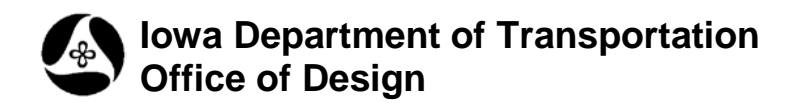

## **21A-11**

## **VBA Tool Box, Horizontal**

**Design Manual Chapter 21 Automation Tools Instructions**

Originally Issued: 11-26-08 Revised: 04-30-09

This tool can be accessed from the Geopak: D&C Manager, as shown at the right.

(If the item is not found as shown, use the *D&C > Edit > Find* tool to locate it.)

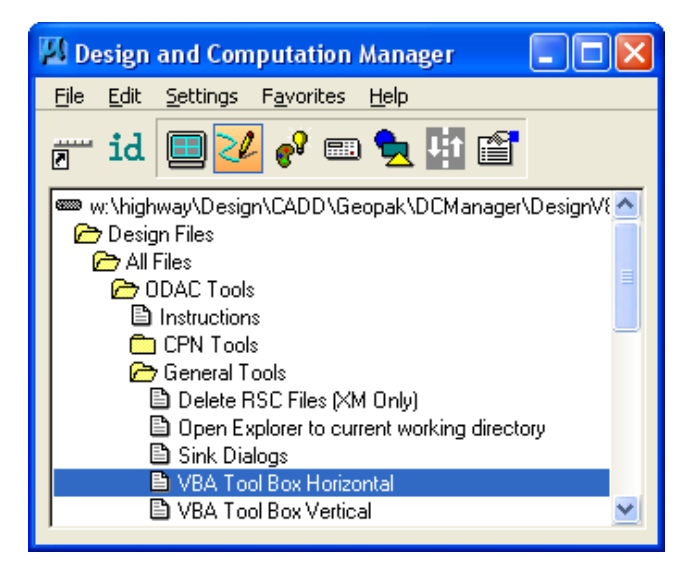

The **VBA Tool Box, Horizontal** program displays a horizontal tool pallet, providing easy access to several of the frequently used design tools. This tool pallet can not be docked, but can be moved to any convenient location on the screen.

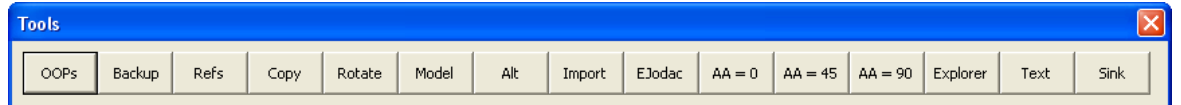

**OOPs**: The **OOPs** command is the same as a MicroStation single *Edit > Undo* operation.

**Backup**: The **Backup** program creates a new folder, (as necessary), on the local computer "C:\" drive, called "**MicroStation\_Backup**". The program then creates a sub-folder, under the "…Backup" folder, using the Project Directory folder name as the folder name. A renamed copy of the active MicroStation file is then placed in the new Backup project sub-folder. For the backup file name, the program uses the file name and extension of the original file, and adds the "user-login name" as a suffix. For additional information, see **21A-36.**

**Refs**: The **Reference\_Attach** program is designed to attach selected references to the active model, or to all models within the active design file. The **Reference\_Attach** dialog includes a list of "file tabs", each representing a project file with the file extension listed on the tab. For additional information, see **21A-50.**

**Copy**: The **Copy Rotate Scale** program copies, rotates, and scales reference file text and cell elements. Elements can be selected and processed individually, or by a fence grouping, or all of the elements of the appropriate type in the entire model can be processed. (The program will not process active elements, or referenced elements that are non-text or non-cell elements, unless the elements are selected individually, as a "Single"). For additional information, see **21A-22.**

**Rotate**: The **Rotate** program rotates elements in the active model to the angle specified in the program dialog. Two rotation angle options are provided, including **Add to Existing Angle**, and **Force elements to this Angle**, both referring to the angle entered in the data entry field. Elements can be processed one at a time - **Single**, by **Fence**, or by the entire model - **Design File**. For additional information, see **21A-26.**

**Model**: From drop-down option lists, the **Create New Model** program provides a choice from an approved list of model name **Prefixes** and also a choice between several **Scale** options. The **Roadway Name** and **Description** data are optional, but it is strongly encouraged to use these for accurate identification of the separate models. After the **Prefix** is selected, an automatic suggestion for the **Description** is displayed. The options exists to "**Attach the new model to existing models**", and also to "**Attach the existing Project Overview references to the New Model**". For additional information, see **21A-40.**

**Alt**: The **Save Alternate** program will save the active model to the **".alt**", (alternates), file within the same directory as the active file. If the "**.alt**" file does not exist, it will be created automatically and the new model will be added to it. If the "**.alt**" file does exist, it will receive a new model with a dated model name. Saving a copy of a model as an alternate in the "**.alt**" file is like creating a "model backup", or creating a "snap-shot in time". This provides the ability to review the design or to return to the design, exactly as it was when the alternate model was created. For additional information, see **21A-43.**

**Import**: The **Export/Import Model** program has been created to allow two or more people to work simultaneously on the same project file. The CADD File Project Manager, (the person in charge of the project CADD files), will export a specific model for someone to work on, and then import the model back in to the "master" project file at the end of the day, or when the work on that model is finished. When the exported model is imported back into the master file, the updates become available to all other files accessing the master file as a reference. For more information, see 21A-41**.**

**AA=0**: This command sets the Active Angle to 0

**AA=45**: This command sets the Active Angle to 45

**AA=90**: This command sets the Active Angle to 90

**Explore:** This command opens **Windows Explorer** to the current directory.

**Text**: This command opens the **Word Processor** dialog. *Clicking* the command again toggles between the old word processing dialog and the new word processing dialog.

**Sink**: This command "Sinks" most dialogs to the back, and back to the front when clicked a second time.

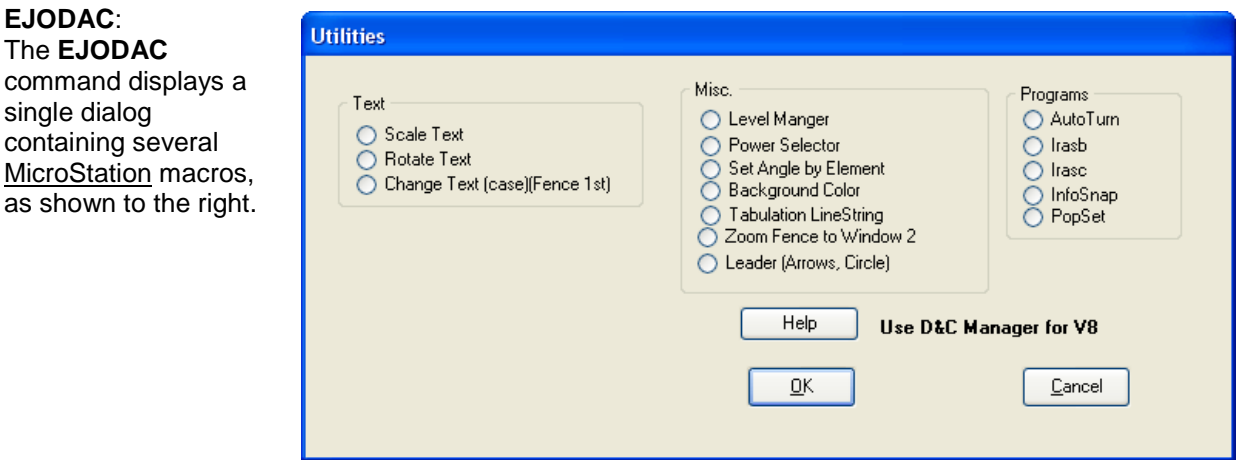